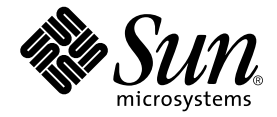

# Sun Fire™ V250 서버 설치 안내서

Sun Microsystems, Inc. 4150 Network Circle Santa Clara, CA 95054 U.S.A. 650-960-1300

부품 번호 817-3383-10 2004년 1월, 개정판 A

본 설명서에 대한 의견은 docfeedback@sun.com으로 보내주십시오.

Copyright 2003 Sun Microsystems, Inc., 4150 Network Circle, Santa Clara, California 95054, U.S.A. All rights reserved.

Sun Microsystems, Inc.는 본 설명서에서 설명하는 제품에 구현된 기술과 관련한 지적 재산권을 보유합니다. 특히 이러한 지적 재산권에는 http://www.sun.com/patents에 나열된 하나 이상의 미국 특허와 미국 및 기타 국가에서의 하나 이상의 추가 특허 또는 출원 중인 제품이 포함될 수 있습니다.

본 제품 또는 설명서는 사용, 복사, 배포 및 역컴파일을 제한하는 라이센스 하에서 배포됩니다. 본 제품 또는 설명서의 어떠한 부분도 Sun 및 Sun 소속 라이센스 부여자(있는 경우)의 사전 서면 승인 없이는 어떠한 형태나 수단으로도 재생산할 수 없습니다.

글꼴 기술을 포함한 타사 소프트웨어는 저작권이 등록되었으며 Sun 공급업체로부터 라이센스를 취득한 것입니다.

본 제품의 일부는 Berkeley BSD 시스템일 수 있으며 University of California로부터 라이센스를 취득했습니다. UNIX는 X/Open Company, Ltd. 를 통해 독점적 라이센스를 취득한 미국 및 기타 국가의 등록 상표입니다.

Sun, Sun Microsystems, Sun 로고, AnswerBook2, docs.sun.com, Sun Fire 및 Solaris는 미국 및 기타 국가에서 Sun Microsystems, Inc.의 상표 또는 등록 상표입니다.

모든 SPARC 상표는 라이센스 하에서 사용되며 미국 및 기타 국가에서 SPARC International, Inc.의 상표 또는 등록 상표입니다. SPARC 상표가 부착된 제품은 Sun Microsystems, Inc가 개발한 아키텍처를 기반으로 합니다. Energy Star 로고는 EPA의 등록 상표입니다.

OPEN LOOK 및 Sun™ Graphical User Interface는 Sun Microsystems, Inc.가 해당 사용자 및 라이센스 피부여자를 위해 개발했습니다. Sun은 컴퓨터 업계에서 시각적 또는 그래픽 사용자 인터페이스 개념을 연구하고 개발하는데 있어 Xerox의 선구자적 업적을 인정합니다. Sun은 Xerox Graphical User Interface에 대한 Xerox의 비독점적 라이센스를 보유하고 있으며 이 라이센스는 OPEN LOOK GUI를 구현하거나 그 외의 경우 Sun의 서면 라이센스 계약을 준수하는 Sun의 라이센스 피부여자를 포괄합니다.

본 설명서는 "있는 그대로" 제공되며 상업성, 특정 목적에 대한 적합성, 비침해성에 대한 모든 암시적 보증을 포함하여 모든 명시적 또는 묵시적 조건과 표현 및 보증에 대해 책임을 지지 않습니다. 이러한 보증 부인은 법적으로 허용된 범위 내에서만 적용됩니다.

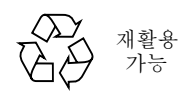

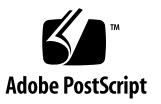

<span id="page-2-0"></span>[목차](#page-14-0)

[목차](#page-2-0) **iii** [그림](#page-6-0) **vii** [표](#page-8-0) **ix** [머리말](#page-10-0) **xi** [활자체](#page-11-0) 규약 xii 쉘 [프롬프트](#page-11-1) xii

### **1.** [소개](#page-14-1) **1**

[서버](#page-15-0) 포장 풀기 2 서버 [들어올리기](#page-15-1) 2 [Sun Fire V250](#page-16-0) 서버 개요 3 [서버](#page-17-0) 구성 4 [전면](#page-17-1) 패널 개요 4 [후면](#page-19-0) 패널 개요 6 [Advanced Lights Out Manager 7](#page-20-0) [설치](#page-21-0) 개요 8 [Sun Fire V250 Server Documentation CD 8](#page-21-1)

▼ [설명서](#page-22-0) CD 사용 방법 9

#### **2.** [하드웨어](#page-24-0) 설치 **11**

- [케이블](#page-25-0) 연결 12
	- [전원](#page-26-0) 13
	- [이더넷](#page-26-1) 포트 13
	- [직렬](#page-27-0) 포트 14
		- RJ-45 와 DB-9 [어댑터](#page-27-1) 상호 연결 14
		- RJ-45 와 [DB-25](#page-28-0) 어댑터 상호 연결 15
	- [USB](#page-28-1) 포트 15
	- 외부 [SCSI](#page-28-2) 포트 15
- [물리적](#page-28-3) 사양 15
- 환경 [요구](#page-29-0) 사항 16
	- [권장](#page-30-0) 운영 환경 17
		- [최적](#page-30-1) 주변 온도 17
		- [최적](#page-31-0) 주변 상대 습도 18
	- [공기](#page-31-1) 흐름 18
- [발생되는](#page-31-2) 소음 18
	- [작동](#page-31-3) 전력 통계 18
	- 전력 [소모량](#page-32-0) 계산 19
	- 열 [방출](#page-32-1) 계산 19

#### **3.** 서버와 [통신하기](#page-34-0) **21**

[서버에](#page-34-1) 대한 콘솔 연결 설정 21

- ▼ Sun [워크스테이션을](#page-34-2) 사용한 서버 연결 방법 21
- ▼ ASCII [터미널을](#page-35-0) 사용한 서버 연결 방법 22
- [Microsoft Windows](#page-36-0) 운영 체제 시스템에서 서버에 연결 23
	- ▼ 서버에 [연결하는](#page-36-1) 방법 23

#### **4.** 서버 [전원](#page-38-0) 켜기 및 구성 **25**

[서버](#page-38-1) 전원 켜기 25

작동 모드 [스위치](#page-38-2) 25

- ▼ [키보드로](#page-39-0) 켜는 방법 26
- ▼ 켜기/대기 [단추로](#page-40-0) 켜는 방법 27

[서버](#page-40-1) 전원 끄기 27

▼ [키보드로](#page-41-0) 끄는 방법 28

▼ 켜기/대기 [단추로](#page-41-1) 끄는 방법 28

[서버](#page-41-2) 구성 28

- ▼ 이름 서버에 등록된 서버 상세 정보로 [구성하는](#page-42-0) 방법 29
- ▼ 이름 서버에 서버의 상세 정보가 [등록되지](#page-42-1) 않는 상태에서 구성하는 방법 29
- ▼ 독립형 서버를 [처음으로](#page-43-0) 구성하는 방법 30

구성 [지우기](#page-43-1) 30

 $\blacktriangledown$  구성 [지우기](#page-43-2) 및 재시작 방법 30

ALOM [소프트웨어](#page-44-0) 액세스 31

- $\blacktriangledown$  ALOM [프롬프트를](#page-44-1) 표시하는 방법 31
- ▼ 서버 콘솔 [프롬프트를](#page-45-0) 표시하는 방법 32
- ▼ 다른 [사용자의](#page-45-1) 콘솔 쓰기 권한을 해제하는 방법 32

[색인](#page-46-0) **33**

<span id="page-6-0"></span>[그림](#page-16-1)

- 그림 1-1 Sun Fire V250 서버 3
- 그림 1-2 전면 패널 구성 5
- 그림 1-3 후면 패널 구성 6
- 그림 2-1 Sun Fire V250 I/O 포트 12
- 그림 2-2 온도 및 고도 운영 범위 16
- 그림 2-3 온도 및 상대 습도 범위 17

## <span id="page-8-0"></span>표

- <sup>표</sup> 1-1 Sun Fire V250 서버 포장 키트 품목 2 <sup>표</sup> 1-2 ALOM 감시 대상 7 <sup>표</sup> 2-1 전원 공급 장치 입력부 작동 범위 13 <sup>표</sup> 2-2 이더넷 연결 전송 속도 13 <sup>표</sup> 2-3 기본 직렬 연결 설정 14 <sup>표</sup> 2-4 RJ-45 와 DB-9 어댑터 상호 연결 14 <sup>표</sup> 2-5 RJ-45 와 DB-25 어댑터 상호 연결 15 <sup>표</sup> 2-6 크기 15 <sup>표</sup> 2-7 작동 및 보관 사양 16 <sup>표</sup> 2-8 작동 전력 통계 18
- <sup>표</sup> 2-9 서버 구성 요소의 예상 전력 소모량 19

# <span id="page-10-0"></span>머리말

본 설명서에는 Sun Fire V250 서버의 포장 풀기, 설치, 설정 작업을 수행하는 자세한 절차가 들어 있습니다.

# UNIX 명령 사용

이 설명서에는 시스템 종료, 시스템 부팅 및 장치 구성과 같은 기본 UNIX® 명령 및 절차에 대한 정보는 나와 있지 않습니다.

이러한 정보는 다음을 참조하십시오.

- Sun 주변 장치에 대한 Solaris 안내서
- 시스템과 함께 제공되는 기타 소프트웨어 설명서

활자체 규약

<span id="page-11-0"></span>

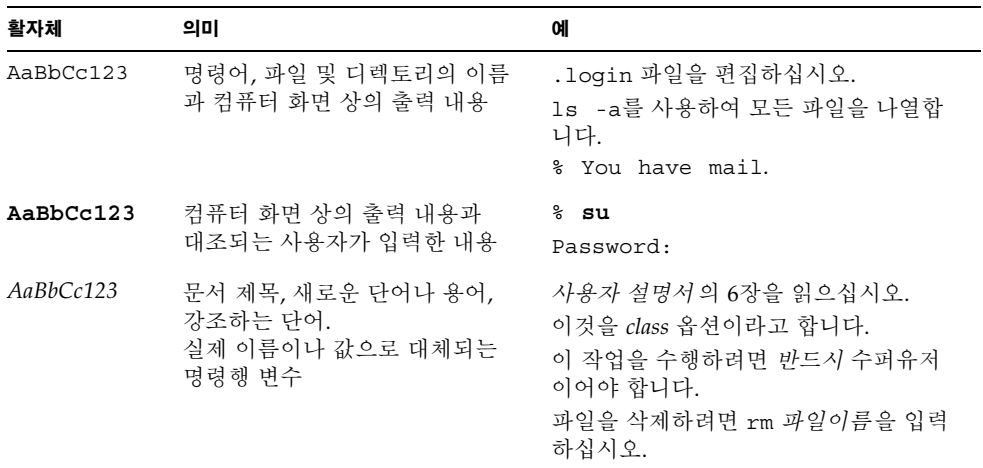

# <span id="page-11-1"></span>쉘 프롬프트

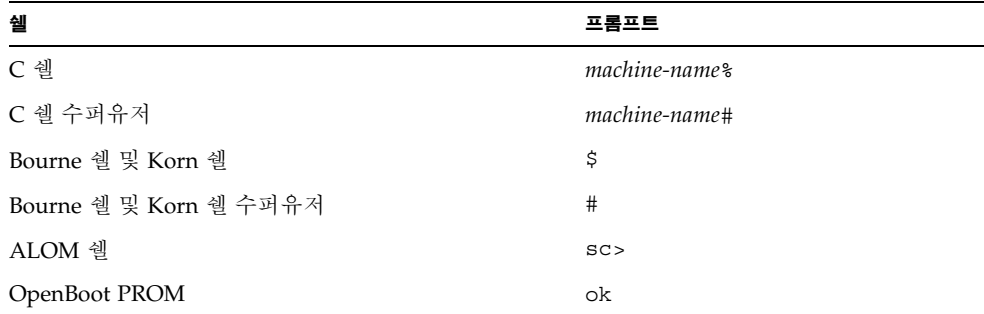

# 관련 설명서

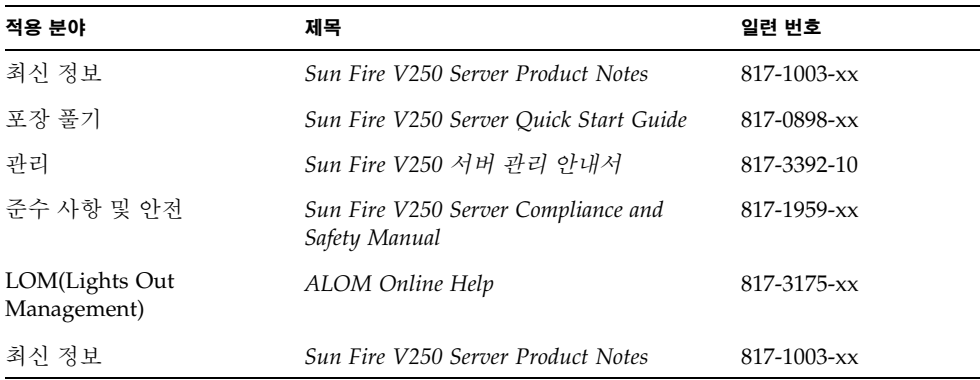

본 설명서의 모든 절차를 수행하기에 앞서 *Sun Fire V250 Server Compliance and Safety Manual* 를 숙독하십시오.

# Sun 설명서 온라인 액세스

다음을 통해서 한글화된 버전을 비롯하여 Sun에서 제공하는 다양한 설명서를 보거나 인쇄 또는 구입할 수 있습니다.

http://www.sun.com/documentation/

## 고객 의견

Sun은 설명서의 개선을 위해 항상 노력하고 있으며, 고객의 의견 및 제안을 언제나 환영 합니다. 의견이 있으시면 다음 전자 메일 주소로 보내 주십시오.

docfeedback@sun.com

보내실 때는 해당 설명서의 부품 번호를 전자 메일 제목에 표기해 주십시오.

## <span id="page-14-1"></span><span id="page-14-0"></span>소개

이 장에서는 Sun Fire V250 서버를 설명하고 설치 절차를 간략하게 소개합니다. 이 장은 다음 항목으로 구성되어 있습니다.

- 2[페이지의](#page-15-0) "서버 포장 풀기"
- 2페이지의 "서버 [들어올리기](#page-15-1)"
- 3페이지의 ["Sun Fire V250](#page-16-0) 서버 개요"
- 7페이지의 ["Advanced Lights Out Manager"](#page-20-0)
- 8[페이지의](#page-21-0) "설치 개요"
- 8페이지의 ["Sun Fire V250 Server Documentation CD"](#page-21-1)

# <span id="page-15-0"></span>서버 포장 풀기

서버와 함께 제공되는 품목은표 [1-1](#page-15-2) 과 같습니다.

포장 키트에 이 품목들이 모두 들어 있는지 확인하십시오. 특정 품목이 없는 경우 Sun 판매 대리점에 문의하십시오.

#### <span id="page-15-2"></span><sup>표</sup> **1-1** Sun Fire V250 서버 포장 키트 품목

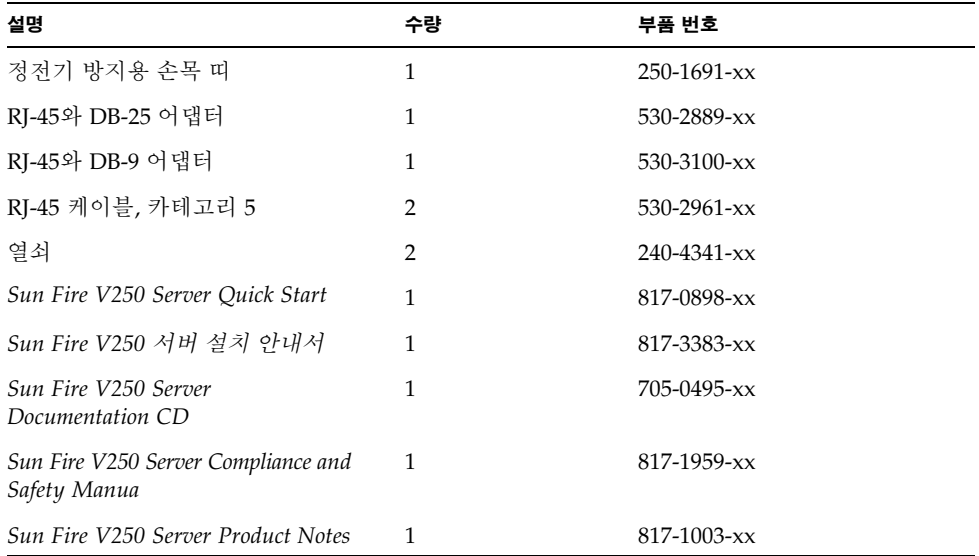

# <span id="page-15-1"></span>서버 들어올리기

서버를 들어올리려면 먼저 도어를 닫습니다. 한 명은 앞쪽에서 도어 위쪽을 잡고 다른 한 명은 뒤쪽에서 PSU 핸들을 잡는 식으로 2명이 들어 올려야 합니다.

# <span id="page-16-0"></span>Sun Fire V250 서버 개요

Sun Fire V250 서버는 1개 또는 2개 프로세서로 구성됩니다. 바닥 점유 면적을 최소화하는 세로 모양의 케이스로 되어 있어 특히 사무실에 배치하기에 적합합니다.

<span id="page-16-1"></span>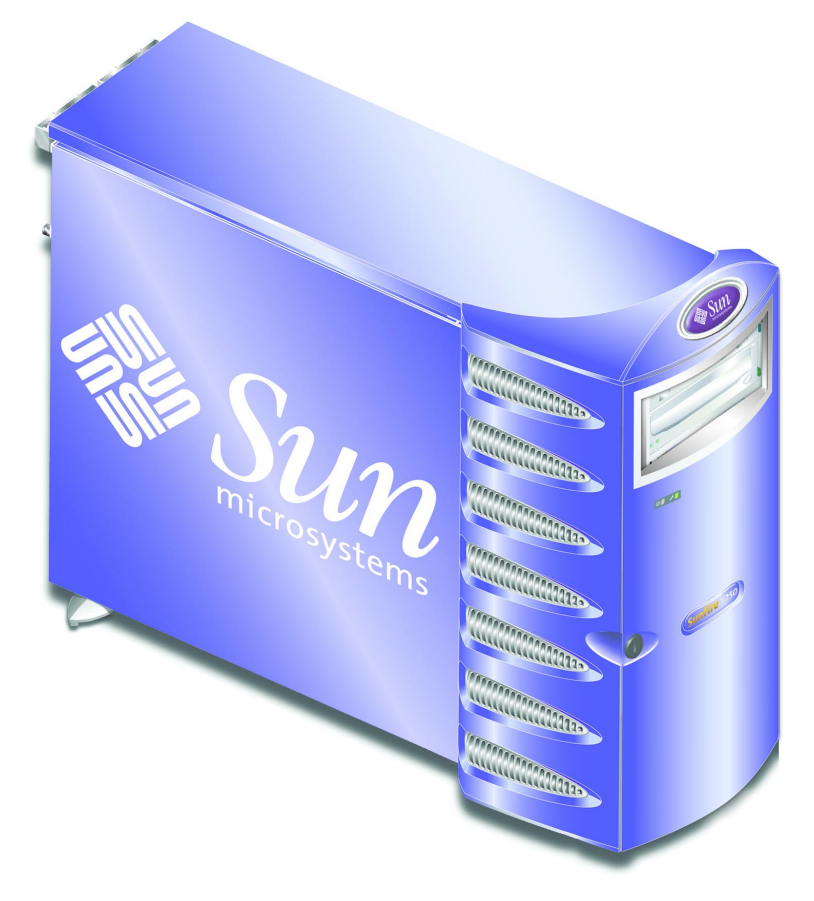

그림 **1-1** Sun Fire V250 서버

## <span id="page-17-0"></span>서버 구성

Sun Fire V250 서버는 다음과 같이 구성되어 있습니다.

- UltraSPARC™ IIIi 프로세서 1개 또는 2개
- Sun™ Advanced Lights Out Manager 소프트웨어
- 프로세서 1 개 당 DDR DIMM 슬롯 4 개
- 10/100/1000 BASE-T 자동 교섭 이더넷 포트 1 개
- Ultra160 SCSI 다중 모드 포트 1 개
- 서버 관리용 RI-45 직렬 포트 1 개
- 서버 관리용 10BASE-T 이더넷 포트 1 개
- 일반 용도의 DB-9 직렬 포트 1 개
- USB 포트 4 개
- PCI 확장 포트 6 개
- DVD-ROM 드라이브
- 최대 8 개의 SCSI 하드 디스크 드라이브
- 시스템 구성 카드
- 2 개의 중복 전원 장치를 위한 공간

## <span id="page-17-1"></span>전면 패널 개요

서버 도어의 잠금을 풀고 열면 전면 패널이 나옵니다. 도어 열쇠는 포장 키트에 들어 있습니다.

[그림](#page-18-0) 1-2는 전면 패널 구성 요소의 위치입니다.

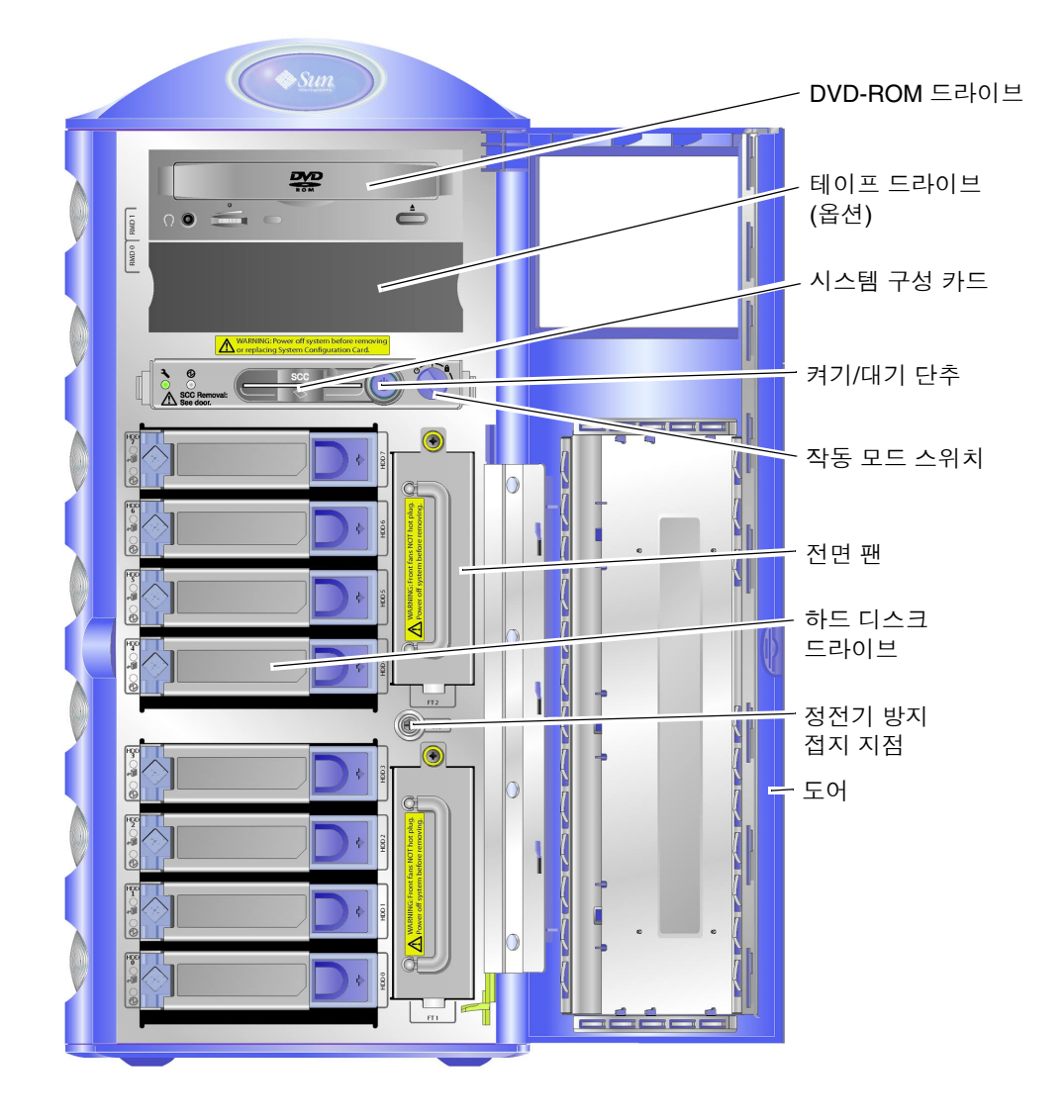

<span id="page-18-0"></span>그림 **1-2** 전면 패널 구성

<span id="page-19-0"></span>후면 패널 개요

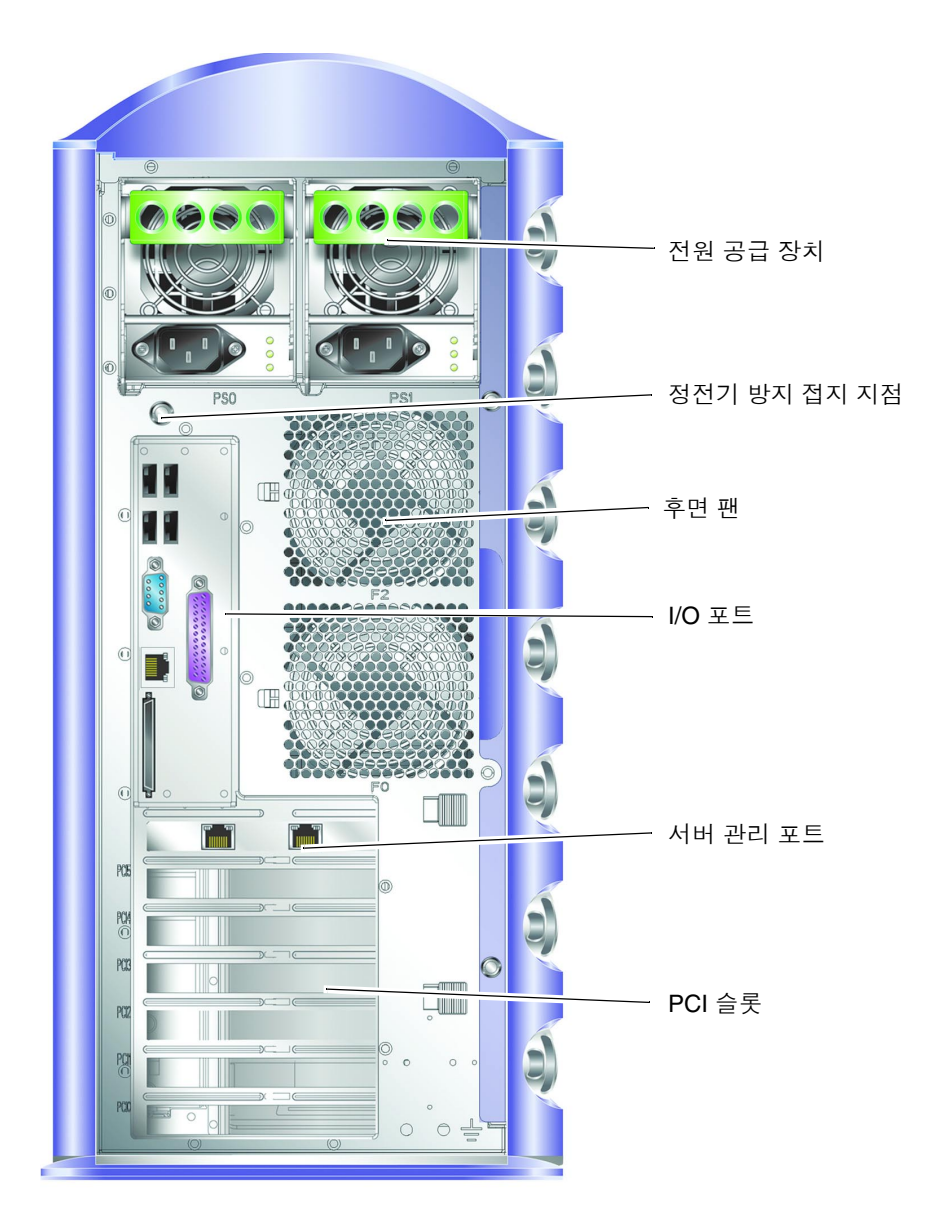

그림 **1-3** 후면 패널 구성

## <span id="page-20-2"></span><span id="page-20-0"></span>Advanced Lights Out Manager

Sun Fire V250 서버에는 Sun™ Advanced Lights Out Manager(ALOM) 소프트웨어가 설치되어 제공됩니다. 콘솔 출력은 기본적으로 SER MGT로 지정되어 있습니다. 시작 시 ALOM 부팅 정보가 표시되고 사용자는 자동으로 admin으로 로그인됩니다.

ALOM은 직렬 연결(SERIAL MGT 포트 사용) 또는 이더넷 연결(NET MGT 포트 사용) 을 통해 서버를 감시하는 기능을 제공합니다. 이더넷 연결 구성에 대한 자세한 내용은 *Sun Fire V250 Server Documentation CD*에 포함된 *ALOM Online Help*을 참조하십시오.

참고 **–** SERIAL MGT로 표시된 ALOM 직렬 포트는 서버 관리에만 이용됩니다. 일반 용도의 직렬 포트가 필요한 경우는 10101로 표시된 직렬 포트를 사용하십시오.

ALOM은 서버 또는 ALOM과 관련된 하드웨어 오류를 비롯하여 기타 이벤트에 대해 전자 우편으로 통지하도록 구성할 수 있습니다. 자세한 내용은 *ALOM Online Help*을 참조하십시오.

ALOM 회로는 서버의 대기 전원을 사용합니다. 즉,

- ALOM은 서버가 전원 공급 장치에 연결되었을 때 작동하여 전원 케이블을 분리하여 전원을 끌 때까지 계속 작동합니다.
- 서버의 운영 체제가 오프라인으로 전환되어도 ALOM 펌웨어 및 소프트웨어는 계속 작동합니다.

ALOM이 감시하는 구성 요소와 각 구성 요소에 대해 표시되는 정보를 보려면 표 [1-2](#page-20-1)를 참조하십시오.

<sup>표</sup> **1-2** ALOM 감시 대상

<span id="page-20-1"></span>

| 구성 요소       | 상태                              |
|-------------|---------------------------------|
| 하드 디스크 드라이브 | 설치 여부 및 상태                      |
| 시스템 및 CPU 팬 | 속도 및 상태                         |
| <b>CPU</b>  | 설치 여부, 온도 및 모든 열 관련 경고 또는 오류 상태 |
| 저워 공급 장치    | 설치 여부 및 상태                      |
| 시스템 온도      | 주변 온도 및 모든 열 관련 경고 또는 오류 상태     |
| 서버 저면 패널    | 작동 모드 스위치의 위치 및 LED 상태          |

## <span id="page-21-0"></span>설치 개요

다음에 나와 있는 절차의 각 단계에 대해 자세한 내용을 보려면 각 단계마다 제시된 본 설명서의 해당 항목을 참조하십시오. 각 단계는 제시된 순서대로 수행하십시오.

- **1.** 서버와 함께 제공되는 구성 요소를 모두 받았는지 확인합니다**.**
	- 표 [1-1](#page-15-2)을 참조하십시오.
- **2.** 서버 설치를 위한 단말기 또는 콘솔을 설정합니다**.**

<span id="page-21-4"></span>다른 서버에서 tip 연결을 구성하거나 SERIAL MGT에 연결된 ASCII 단말기를 사용할 수 있습니다.

- 21[페이지의](#page-34-3) "서버에 대한 콘솔 연결 설정"을 참조하십시오.
- **3.** 서버의 전원을 켜고 구성합니다**.**

서버에 Solaris 운영 환경이 이미 설치되어 있습니다. 전원을 켜면 Solaris 운영 환경 구성 절차가 자동으로 수행됩니다.

- <span id="page-21-2"></span>■ 25[페이지의](#page-38-3) "서버 전원 켜기"를 참조하십시오.
- **4. Solaris** 매체 키트에서 추가의 소프트웨어를 로드합니다**(**옵션**)**

<span id="page-21-3"></span>Solaris 매체 키트(별매)에는 서버 운영, 구성 및 관리에 사용할 수 있는 여러 지원 소프트 웨어 CD가 들어 있습니다. 매체 키트에 포함된 소프트웨어 전체 목록과 자세한 설치 지 침에 대해서는 Solaris 매체 키트와 함께 제공된 설명서를 참조하십시오.

- **5.** *Sun Fire V250 Documentation CD*에서 온라인 설명서를 로드합니다**.**
	- Sun Fire V250 설명서 CD에 수록된 설치 지침 또는 본 설명서의 8페이지의 ["Sun Fire](#page-21-1)  [V250 Server Documentation CD"](#page-21-1)을 참조하십시오.

## <span id="page-21-1"></span>Sun Fire V250 Server Documentation CD

다음의 설명서가 인쇄본으로 제공됩니다.

- *Sun Fire V250 Server Quick Start Guide*
- *Sun Fire V250* 서버 설치 안내서
- *Sun Fire V250 Server Compliance and Safety Manual*
- *Sun Fire V250 Server Product Notes*

다음의 설명서는 설명서 CD에 PDF 형식으로 제공됩니다.

- *Sun Fire V250 서버 관리 안내서*
- *Advanced Lights Out Manager Online Help*

## <span id="page-22-0"></span>▼ 설명서 CD 사용 방법

- **1.** 설명서 **CD**를 **CD** 트레이에 넣습니다**.**
- **2. CD** 디렉토리로 이동합니다**.**
- **3.** HOME.PDF 파일을 엽니다**.**

맨 처음 열리는 페이지가 PDF 형식의 Sun Fire V250 서버 설명서로 연결해 주는 역할을 합니다. 이 페이지에서 보거나 인쇄할 설명서를 선택하고 플랫폼별로 설명서를 검색하 십시오.

# <span id="page-24-0"></span>하드웨어 설치

이 장에서는 서버를 설치하고 케이블을 연결하는 방법에 대해 설명합니다. 이 장은 다음 항목으로 구성되어 있습니다.

- 12[페이지의](#page-25-0) "케이블 연결"
- 15[페이지의](#page-28-3) "물리적 사양"
- 16[페이지의](#page-29-0) "환경 요구 사항"
- 18[페이지의](#page-31-2) "발생되는 소음"

# <span id="page-25-0"></span>케이블 연결

I/O 포트는 서버 후면 패널에 있으며 위치는 [그림](#page-25-1) 2-1과 같습니다.

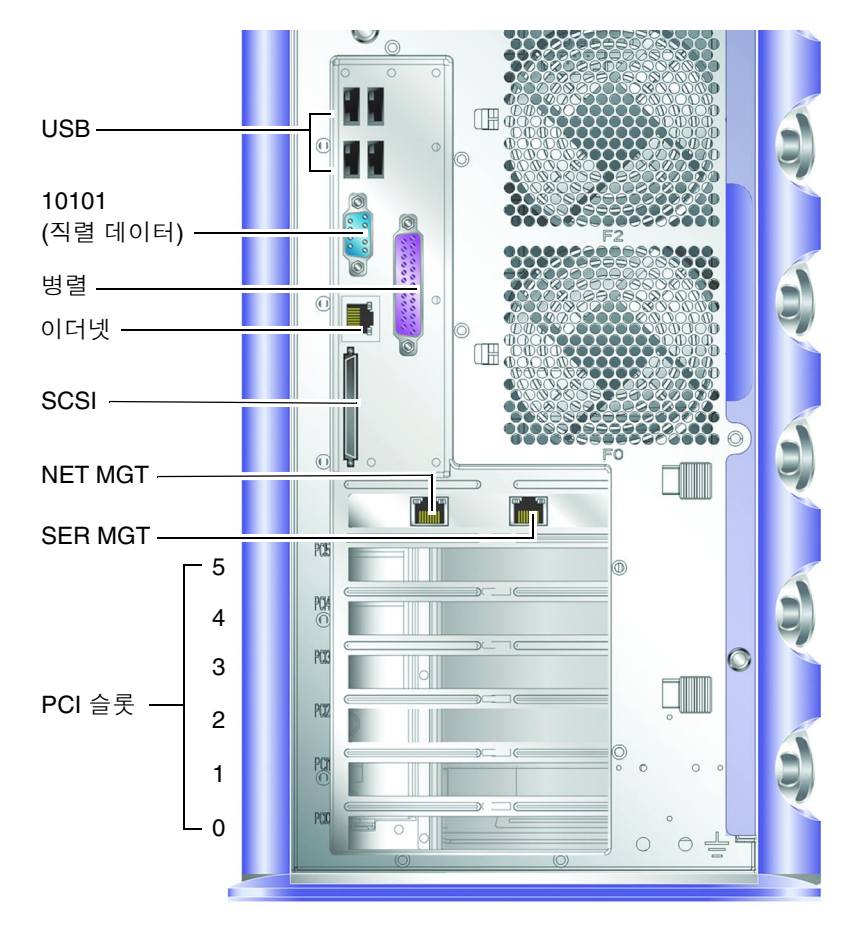

<span id="page-25-1"></span>그림 **2-1** Sun Fire V250 I/O 포트

<span id="page-26-0"></span>주의 **–** 소켓(콘센트)은 반드시 서버 근처의 닿기 쉬운 곳에 있어야 합니다.

Sun Fire V250에는 1개 또는 중복 전원 장치가 설치된 경우 2개의 AC 입력부가 있습니다. 이 AC 입력부는 각 전원 공급 장치의 후면에 위치합니다. 작동 범위는 표 [2-1](#page-26-2)에 나와 있습 니다. 서버에 전원이 연결되어 있으면 서버는 대기 전원 모드 상태에 머무르게 됩니다. 서버의 전원을 완전히 끄려면 전원 케이블을 분리하여 서버에서 전원을 차단해야 합니다.

<span id="page-26-2"></span>표 **2-1** 전원 공급 장치 입력부 작동 범위

| 입력 매개 변수  | AC 입력                                     |
|-----------|-------------------------------------------|
| AC 입력 전압  | 90V ~ 264V(공칭 전압 100V ~ 240V의 전원<br>장치)   |
| AC 입력 주파수 | 47Hz ~ 63Hz(공칭 주파수 50Hz ~ 60Hz의<br>저워 장치) |

### <span id="page-26-1"></span>이더넷 포트

Sun Fire V250 서버에는 자동 교섭 방식의 10/100/1000BASE-T 이더넷 시스템 도메인 인터페이스가 1개 있으며, 전송 속도는 표 [2-2](#page-26-3)와 같습니다. 이 포트는 표준형 RJ-45 커넥터를 사용합니다.

<span id="page-26-3"></span>표 **2-2** 이더넷 연결 전송 속도

| 연결 유형    | IEEE 용어    | 전송 속도      |
|----------|------------|------------|
| 이더넷      | 10BASE-T   | 10Mbit/s   |
| 고속 이더넷   | 100BASE-T  | 100Mbits/s |
| 기가비트 이더넷 | 1000BASE-T | 1000Mbit/s |

또한, 10BASE-T 이더넷 관리 도메인 인터페이스가 1개 있습니다. 이 포트는 NET MGT 로 표시되어 있으며, 서버 관리용입니다. 포트를 ALOM과 같이 사용하기 위해 구성하는 방법은 *Sun Fire V250 Server Documentation CD*에 포함된 *ALOM Online Help*말을 참조 하십시오.

### <span id="page-27-0"></span>직렬 포트

서버에는 각각 SERIAL MGT와 10101로 표시된 2개의 직렬 포트가 있습니다.

- SERIAL MGT 포트는 RI-45 커넥터를 사용합니다. 이 포트는 서버 관리 전용으로 외부 콘솔과의 ASCII 연결만을 지원합니다.
- 10101은 DB-9 커넥터를 사용합니다. 이 포트는 일반 용도의 직렬 데이터 전송에 사용 하십시오.

기본 직렬 연결 설정은 표 [2-3](#page-27-2)에 나와 있습니다.

<span id="page-27-2"></span>

| 매개 변수  | 설정                  |
|--------|---------------------|
| 커넥터    | SERIAL MGT 또는 10101 |
| 속도     | 9600보드              |
| 패리티    | No                  |
| 정지 비트  | 1                   |
| 데이터 비트 | 8                   |

표 **2-3** 기본 직렬 연결 설정

SERIAL MGT 포트에 RJ-45 커넥터가 아닌 DB-9 또는 DB-25 커넥터를 연결한 경우 사용 중인 어댑터는 표 [2-4](#page-27-3) 또는 표 [2-5](#page-28-4)와 같은 상호 연결 작업을 수행해야 합니다.

### <span id="page-27-1"></span>RJ-45와 DB-9 어댑터 상호 연결

<sup>표</sup> **2-4** RJ-45와 DB-9 어댑터 상호 연결

<span id="page-27-3"></span>

| 직렬 포트(RJ-45 커넥터) 핀 | 어댑터(DB-9) 핀 |
|--------------------|-------------|
| 1(RTS)             | $8$ (CTS)   |
| 2(DTR)             | 6(DSR)      |
| 3(TXD)             | 2(RXD)      |
| 4(신호 접지)           | 5(신호 접지)    |
| 5(신호 접지)           | 5(신호 접지)    |
| 6(RXD)             | 3(TXD)      |
| 7(DSR)             | 4(DTR)      |
| $8$ (CTS)          | 7(RTS)      |
|                    |             |

### <span id="page-28-0"></span>RJ-45와 DB-25 어댑터 상호 연결

<span id="page-28-4"></span><sup>표</sup> **2-5** RJ-45와 DB-25 어댑터 상호 연결

| 직렬 포트(RJ-45 커넥터) 핀 | 어댑터(DB-25) 핀 |
|--------------------|--------------|
| 1(RTS)             | 5(CTS)       |
| 2(DTR)             | 6(DSR)       |
| 3(TXD)             | 3(RXD)       |
| 4(신호 접지)           | 7(신호 접지)     |
| 5(신호 접지)           | 7(신호 접지)     |
| 6(RXD)             | 2(TXD)       |
| 7(DSR)             | 20(DTR)      |
| $8$ (CTS)          | 4(RTS)       |

### <span id="page-28-1"></span>USB 포트

서버에는 지원되는 USB 1.1 표준 호환 장치를 연결하기 위한 USB 포트가 4개 있습니다.

## <span id="page-28-2"></span>외부 SCSI 포트

SCSI 포트는 다중 모드 Ultra160 SCSI 인터페이스입니다. Ultra160 SCSI 속도로 작동하 려면 포트가 LVD 모드에 있어야 합니다. 서버에 단일 종단형 장치가 연결되어 있는 경우 서버는 자동으로 단일 종단 모드로 전환합니다(내부 SCSI 버스에는 아무 영향 없습니다).

## <span id="page-28-5"></span><span id="page-28-3"></span>물리적 사양

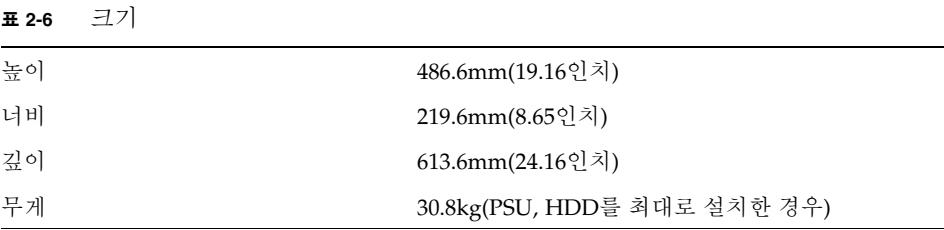

# <span id="page-29-0"></span>환경 요구 사항

시스템을 안전하게 작동하고 보관할 수 있는 환경적 요구 사항은 표 [2-7,](#page-29-1) [그림](#page-29-2) 2-2 및 [그림](#page-30-2) 2-3에 나와 있습니다.

<span id="page-29-1"></span>표 **2-7** 작동 및 보관 사양

| 사양    | 작동                                                                                                    | 보관                                           |
|-------|----------------------------------------------------------------------------------------------------|----------------------------------------------|
| 주변 온도 | $5^{\circ}$ C ~ 40 <sup>o</sup> C(41 <sup>o</sup> F ~ 104 <sup>o</sup> F)<br>최대 주변 온도는 고도가 500m<br>이상일 때 500m 상승할 때마다 1℃<br>씩 감소합니다. | $-40^{\circ}$ C ~ 65°C(-40°F ~ 149°F)        |
| 상대 습도 | 10% to 90% RH 비응축, 최대 27°C<br>의 습구 온도                                                                                                | 최대 93% RH 비응축, 최대<br>38°C의 습구 온도             |
| 고도    | -400m ~ 3000m(-1,312 ~ 9,842피트)                                                                                                    | $-400m \approx 12000m$<br>(-1,312 39,370 피트) |

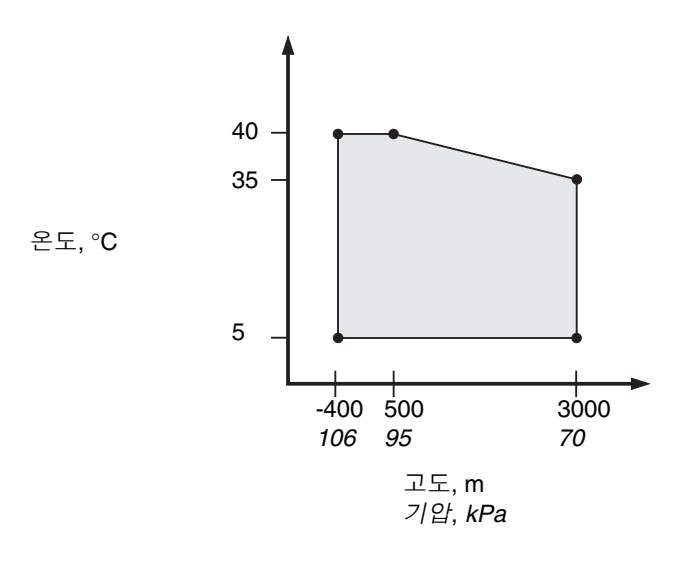

<span id="page-29-2"></span>그림 **2-2** 온도 및 고도 운영 범위

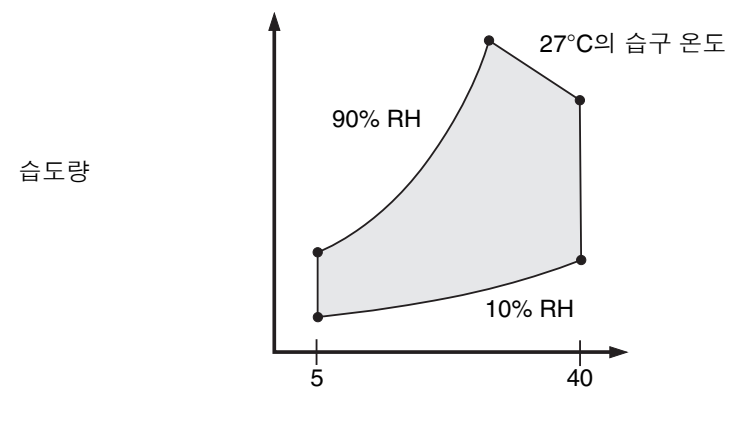

건구 온도, °C

<span id="page-30-2"></span>그림 **2-3** 온도 및 상대 습도 범위

### <span id="page-30-0"></span>권장 운영 환경

16[페이지의](#page-29-0) "환경 요구 사항"에 제시되어 있는 제한 기준을 준수하기 위해서는 환경 제어 시스템을 통해 서버에 공기 흐름을 제공해야 합니다.

과열을 방지하려면 서버의 공기 흡입 패널로 따뜻한 공기가 유입되지 않게 하십시오.

참고 **–** 시스템을 받으면 배송 상자에 담긴 채로 시스템을 설치할 환경에 24시간 두십시오. 이것은 열 충격 및 응축을 예방하기 위한 것입니다.

본 서버는 기능적인 요구 사항에 부합할 수 있도록 표 [2-7](#page-29-1)에 나온 작동 환경 제한 내에서 테스트를 거친 제품입니다. 그렇다 해도 정상 범위를 벗어난 극단적 온도 또는 습도에서 컴퓨터 장비를 작동하면 하드웨어 부품의 고장률이 크게 높아집니다. 부품 고장 가능성 을 최소화하려면 서버를 다음과 같은 최적의 온도 및 습도 범위 내에서 사용하십시오.

### <span id="page-30-1"></span>최적 주변 온도

시스템이 안정적으로 작동될 수 있는 최적의 주변 온도 범위는 21°C ~ 23°C(70°F ~ 73°F) 입니다. 22°C(71°F)의 온도에서는 안전한 상대 습도 수준을 쉽게 유지할 수 있으며 환경 지원 시스템이 중단된 경우에도 안전하게 대처할 수 있습니다.

### <span id="page-31-0"></span>최적 주변 상대 습도

데이터 처리를 위한 최적의 상대 습도 범위는 45% ~ 50%이며 다음과 같은 이점이 있습 니다.

- 부식 방지
- 환경 제어 시스템 결함 시 작동 시간 연장
- 상대 습도가 너무 낮은 경우에 발생하는 정전기의 간헐적 간섭으로 인한 시스템 장애 방지

참고 **–** 상대 습도가 35% 이하이면 정전기 방전(ESD)이 쉽게 발생하며 금새 사라지지 않습니다. 이 상태에서 상대 습도가 30% 이하로 떨어지면 심각한 문제가 됩니다.

## <span id="page-31-1"></span>공기 흐름

Sun Fire V250 서버는 정상적인 대기 환경에서 작동하면 자동으로 냉각됩니다.

- 섀시를 통해 공기 흐름이 차단되지 않도록 하십시오.
- 유입 공기는 서버 전면에서 들어오고 서버 측면과 후면으로 배출됩니다.

## <span id="page-31-5"></span><span id="page-31-2"></span>발생되는 소음

시스템에서 발생되는 소음은 주변 온도 27°C(81°F)에서 5.8dB 미만입니다.

## <span id="page-31-3"></span>작동 전력 통계

#### 표 **2-8** 작동 전력 통계

<span id="page-31-8"></span><span id="page-31-7"></span><span id="page-31-6"></span><span id="page-31-4"></span>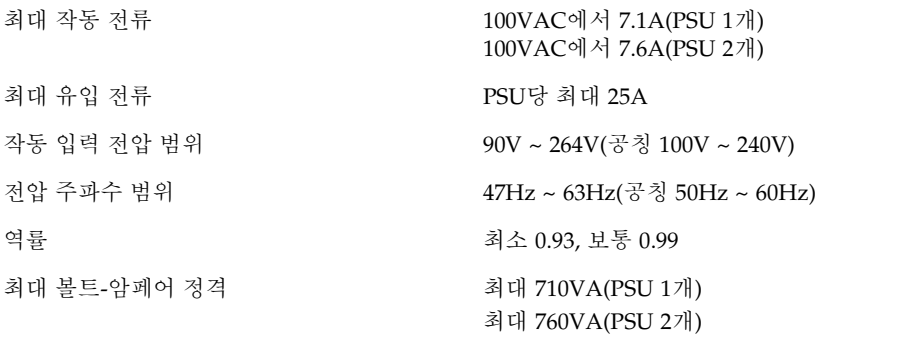

#### 참고 **–** 논리 접지와 섀시 접지는 내부에서 연결됩니다.

<span id="page-32-3"></span>참고 **–** 서버에 전원이 연결되어 있으면 서버는 대기 전원 모드 상태에 머무르게 됩니다. 서버의 전원을 완전히 끄려면 전원 케이블을 모두 분리하여 서버에서 전원을 차단해야 합니다.

### <span id="page-32-6"></span><span id="page-32-5"></span><span id="page-32-0"></span>전력 소모량 계산

표 [2-9](#page-32-2)는 시스템을 완전히 켰을 때 구성 요소의 예상 전력 소모량을 나타낸 것입니다. 모두 PSU에 대한 전원 입력에서 측정된 수치입니다.

<span id="page-32-2"></span>표 **2-9** 서버 구성 요소의 예상 전력 소모량

| 구성 요소                            | 전력 소모량          |
|----------------------------------|-----------------|
| CPU 1개 구성                        | 45W             |
| CPU 2개 구성                        | 275W            |
| 메모리(DIMM 쌍)<br>256<br>512<br>1GB | 7W<br>8W<br>10W |
| 하드 디스크 드라이브<br>36GB<br>73GB      | 16W<br>16W      |
| DVD-ROM 드라이브                     | 10W             |
| DAT 드라이브                         | 10W             |

## <span id="page-32-4"></span><span id="page-32-1"></span>열 방출 계산

서버에서 발생되는 열을 계산하려면 시스템 전력 요구량을 와트(WT)에서 BTU/hr로 변환하면 됩니다. 이에 대한 일반적인 공식은 전력 요구량에 3.415를 곱하는 것입니다.

# <span id="page-34-0"></span>서버와 통신하기

- 이 장에서는 서버에 콘솔 장치를 연결하는 방법에 대해 설명합니다.
- 이 장은 다음 항목으로 구성되어 있습니다.
- 21[페이지의](#page-34-1) "서버에 대한 콘솔 연결 설정"
- 23페이지의 ["Microsoft Windows](#page-36-0) 운영 체제 시스템에서 서버에 연결"

# <span id="page-34-4"></span><span id="page-34-3"></span><span id="page-34-1"></span>서버에 대한 콘솔 연결 설정

서버와 통신하기 위해서는 서버에 콘솔을 연결해야 합니다. Sun 워크스테이션 또는 ASCII 터미널을 콘솔로 사용할 수 있습니다. 어떤 유형의 장치를 사용하던지 간에 콘솔의 해당 포트와 서버 후면의 SERIAL MGT 포트에 연결하여 서버에 물리적으로 연결을 해야 합니다.

## <span id="page-34-2"></span>▼ Sun 워크스테이션을 사용한 서버 연결 방법

- **1. RJ-45** 패치 케이블을 사용하여 서버에 연결합니다**.**
- **2.** 다음과 같이 tip 명령으로 터미널 세션에 연결합니다**.**

# **tip /dev/term/a -9600**

위의 tip 명령은 서버에 연결하기 위해 자신의 ttya 직렬 포트를 사용하는 워크스테이 션에 적용됩니다. 이후에 ttyb를 사용하도록 워크스테이션을 구성할 경우 tip 세션을 설정하려면 다음을 입력합니다.

# **tip /dev/term/b -9600**

참고 **–** 여기에 수록된 명령은 직렬 연결 설정이 재구성된 경우 변경됩니다.

## <span id="page-35-0"></span>▼ ASCII 터미널을 사용한 서버 연결 방법

**1.** 터미널과 **Sun Fire V250** 서버 간에 연결을 설정합니다**.**

일반 터미널 설정에 대해서는 터미널 사용 설명서를 참조하십시오.

#### **2.** 다음과 같이 설정을 변경합니다**.**

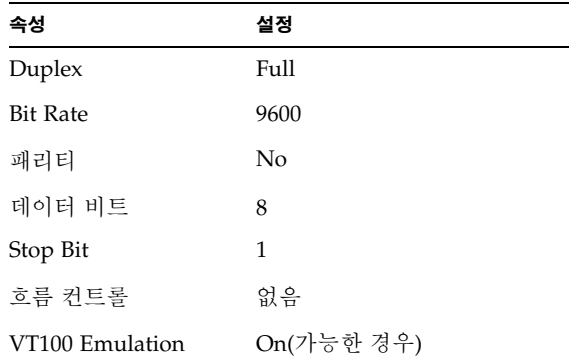

서버 전원 켜기 및 서버 구성 방법에 대한 자세한 내용은 25[페이지의](#page-38-3) "서버 전원 켜기"를 참조하십시오.

# <span id="page-36-0"></span>Microsoft Windows 운영 체제 시스템에서 서버에 연결

Microsoft Windows 운영 체제의 PC 또는 랩탑에서 Sun Fire V250 서버를 구성하고 작동하려면 Windows 하이퍼터미널을 사용할 수 있습니다.

참고 **–** 다음 절차는 Windows 98과 관련된 내용입니다. 다른 Microsoft Windows 버전 에서는 이와 약간 다를 수 있습니다.

참고 **–** Hot Sync Manager를 종료해야 합니다. 그렇지 않으면 PC 또는 랩탑에서 서버와 통신을 할 수 없습니다.

- <span id="page-36-1"></span>▼ 서버에 연결하는 방법
	- **1.** 서버 후면에 **SERIAL MGT**로 표시된 포트에 **RJ-45** 패치 케이블을 연결합니다**.**
	- **2.** 패치 케이블의 다른 한 쪽 끝을 **DB-9** 어댑터에 연결합니다**.**
	- **3. PC** 또는 랩탑의 **COM1** 직렬 포트에 **DB-9** 직렬 어댑터를 연결합니다**.**
	- **4. Windows** 하이퍼터미널을 엽니다**.**
		- **a.** 시작 **>** 프로그램 **>** 보조프로그램 **>** 통신 **>** 하이퍼터미널을 선택합니다**.**
		- **b.** Hyperttrm.exe를 실행합니다**.**
	- **5. [Set Up New Session(**새 연결**)]** 창에서 다음을 수행합니다**.** 
		- **a.** 세션의 이름을 지정합니다**.**
		- **b.** 아이콘을 선택합니다**.**
		- **c. [OK(**확인**)]**를 누릅니다**.**
- **6. [Connect To(**연결 대상**)]** 창에서 다음을 수행합니다**.**
	- **a. [Edit(**편집**)]**를 누릅니다**.**
	- **b. [Connect Using(**연결에 사용할 모뎀**)]**을 누릅니다**.**
	- **c.** 드롭 다운 메뉴에서 **[Direct to COM1(COM1**에 직접 연결**)]**을 선택합니다**.**

참고 **–** PC 또는 랩탑에서 COM1 포트 이외의 다른 포트에 DB-9 어댑터를 연결한 경우는 드롭 다운 메뉴의 목록에서 해당 해당 옵션을 선택하십시오.

- **d. [OK(**확인**)]**를 누릅니다**.**
- **7. COM1** 등록 정보 창에서 다음을 수행합니다**.**
	- **a. [Bits Per Second(**초당 비트 수**)]** 값을 **9600**으로 변경합니다**.**
	- **b. [Flow Control(**흐름 컨트롤**)]**을 **Xon/Xoff**로 설정합니다**.**

이 창의 모든 설정에 대한 올바른 값은 다음과 같습니다.

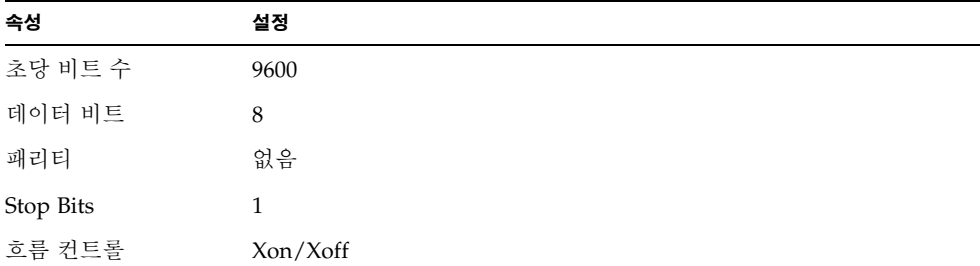

### **c. [OK(**확인**)]**를 누릅니다**.**

Windows 하이퍼터미널에 sc> 프롬프트가 표시됩니다.

# <span id="page-38-0"></span>서버 전원 켜기 및 구성

이 장에서는 서버의 전원을 켜고, 사용자의 응용 프로그램에 맞춰 서버를 구성하는 방법을 설명합니다. 이 장은 다음 항목으로 구성되어 있습니다.

- 25[페이지의](#page-38-1) "서버 전원 켜기"
- 27[페이지의](#page-40-1) "서버 전원 끄기"
- 28[페이지의](#page-41-2) "서버 구성"
- 31페이지의 "ALOM [소프트웨어](#page-44-0) 액세스"

## <span id="page-38-3"></span><span id="page-38-1"></span>서버 전원 켜기

서버의 전원을 켜려면 도어 뒤의 켜기/대기 단추를 사용하거나 키보드를 사용할 수 있습 니다. 키보드로 전원을 켜면 서버가 켜지면서 출력되는 시스템 정보를 확인할 수 있으므로 이 방법이 더 좋습니다.

### <span id="page-38-2"></span>작동 모드 스위치

본 항목의 절차를 시작하기 전에 작동 모드 스위치가 일반 또는 진단 위치에 있는지 확인 하십시오. 스위치가 이 위치에 있어야 켜기/대기 단추로 서버의 전원 상태를 제어할 수 있습니다. 작동 모드 스위치에 대한 자세한 내용은 *Sun Fire V250* 서버 관리 안내서를 참조하십시오.

```
▼ 키보드로 켜는 방법
```
#### **1.** 서버를 전원 공급 장치에 연결합니다**.**

<span id="page-39-1"></span>전원 공급 장치에 연결되면 서버는 자동으로 대기 전원 모드로 전환합니다.

#### **2. SERIAL MGT** 포트에 대한 연결을 설정합니다**.**

자세한 내용은 21[페이지의](#page-34-3) "서버에 대한 콘솔 연결 설정"을 참조하십시오.

초기 전원 켜기를 수행한 후에 ALOM 프롬프트로 전환하면 관리자로 로그인되어 암호 설정 프롬프트가 표시됩니다. 특정 명령을 실행하려면 이 암호를 설정해야 합니다.

#### **3.** 프롬프트가 나타나면 관리자 암호를 설정합니다**.**

<span id="page-39-2"></span>암호를 설정하라는 프롬프트는 명령을 실행하려고 시도한 후에 나타납니다.

#### sc> **console**

```
Warning: the console command is being ignored because the password 
for admin is not set.
Setting password for admin.
New password: *******
Re-enter new password: *******
```
암호는 다음 조건에 부합해야 합니다.

- 2자 이상의 영문자 포함
- 1 자 이상의 숫자 또는 특수 문자 포함
- 최소한 6 자 이상

암호가 설정되면 관리자는 모든 권한을 부여받게 되어 모든 ALOM 명령행 인터페이스 (CLI) 명령을 실행할 수 있습니다.

#### **4.** 서버에 연결된 모든 주변 장치 및 외부 저장 장치의 전원을 켭니다**.**

자세한 내용은 해당 장치와 함께 제공된 설명서를 참조하십시오.

#### **5.** 콘솔 sc> 프롬프트에서 다음을 입력합니다**.**

sc> **poweron**

#### **6.** 다음을 입력합니다**.**

sc> **console**

▼ 켜기/대기 다추로 켜는 방법

<span id="page-40-0"></span>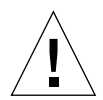

<span id="page-40-2"></span>주의 **–** 시스템 전원이 켜져 있을 때는 절대로 시스템을 이동하지 마십시오. 디스크 드라 이브가 크게 손상될 수 있습니다. 시스템을 이동할 때는 반드시 전원을 먼저 끄십시오.

- **1.** 서버를 전원 공급 장치에 연결합니다**.** 전원 공급 장치에 연결되면 서버는 자동으로 대기 전원 모드로 전환합니다.
- **2.** 서버에 연결된 모든 주변 장치 및 외부 저장 장치의 전원을 켭니다**.** 자세한 내용은 해당 장치와 함께 제공된 설명서를 참조하십시오.
- **3.** 도어를 엽니다**.**
- **4.** 작동 모드 스위치를 일반 또는 진단으로 설정합니다**.**
- **5.** 켜기**/**대기 단추를 눌렀다가 **4**초 이내에 놓습니다**.**
	- **a.** 작동 모드 스위치를 잠금 위치에 맞춥니다**.**

<span id="page-40-3"></span>이렇게 하면 서버를 실수로 끄는 경우를 방지할 수 있습니다.

**6.** 도어를 닫습니다**.**

## <span id="page-40-1"></span>서버 전원 끄기

하드웨어 종료를 강제적으로 실행하면 디스크 드라이브가 손상되고 데이터가 유실될 수 있으므로 가능하면 순차적인 종료 절차를 사용하십시오.

- 켜기/대기 단추를 눌렀다 놓으면 소프트웨어를 수차적으로 종료합니다.
- 단추를 4 초 동안 누르면 하드웨어를 즉시 종료합니다 .

참고 **–** 시스템을 올바르게 종료하지 않을 경우 Solaris 운영 환경에서 실행 중인 응용 프로그램에 악영향을 미칠 수 있습니다. 실행 중인 응용 프로그램을 모두 종료한 후에 시스템의 전원을 끄십시오.

### <span id="page-41-0"></span>▼ 키보드로 끄는 방법

- **1.** 사용자들에게 시스템 종료 예정을 통지합니다**.**
- **2.** 필요한 경우 시스템 파일과 데이터를 백업합니다**.**
- **3.** 다음을 입력합니다**.**

```
sc> poweroff
Are you sure you want to power off the system [y/n]? y
SC Alert: SC Request to Power Off Host.
sc>
SC Alert: Host system has shut down.
```
## <span id="page-41-1"></span>▼ 켜기/대기 단추로 끄는 방법

- **1.** 사용자들에게 시스템 종료 예정을 통지합니다**.**
- **2.** 필요한 경우 시스템 파일과 데이터를 백업합니다**.**
- **3.** 도어를 열고 작동 모드 스위치를 일반 또는 진단 위치에 설정합니다**.**

#### **4.** 켜기**/**대기 단추를 눌렀다 놓습니다**.**

시스템이 순차적으로 소프트웨어 시스템 종료를 시작합니다.

## <span id="page-41-2"></span>서버 구성

Sun Fire V250 서버에 Solaris 운영 환경이 이미 설치되어 있습니다. 서버의 전원을 처음 으로 켜면 해당 구성 절차가 자동으로 수행됩니다. 이 절차는 일련의 질문으로 구성되어 있으며 질문에 대한 사용자의 답을 기준으로 서버가 구성됩니다.

아래 목록에서 사용자의 요구 사항에 가장 적합한 구성을 선택하고 해당 항목의 지침에 따라 서버를 구성하십시오.

- 29페이지의 "이름 서버에 등록된 서버 상세 정보로 [구성하는](#page-42-0) 방법"
- 29페이지의 "이름 서버에 서버의 상세 정보가 등록되지 않는 상태에서 [구성하는](#page-42-1) 방법"
- 30페이지의 "독립형 서버를 [처음으로](#page-43-0) 구성하는 방법"
- 30[페이지의](#page-43-2) "구성 지우기 및 재시작 방법"

## <span id="page-42-0"></span>▼ 이름 서버에 등록되 서버 상세 정보로 구성하는 방법

참고 **–** 이 항목의 지침은 네트워크에 이름 서버가 설치된 경우에만 수행하십시오. 이름 서버를 사용하여 Solaris 운영 환경을 여러 서버에 자동으로 구성하는 절차에 대한 내용 은 Solaris 운영 환경 CD에 들어 있는 *Solaris Advanced Installation Guide*를 참조하십시오.

부팅 중에 특정 정보를 묻는 프롬프트가 표시됩니다. 사용자가 제공하는 정보에 따라 서버가 구성됩니다.

- **1.** 서버와의 통신에 사용할 터미널 유형을 지정합니다**.**
- **2. IPv6**의 사용 여부를 지정한 다음 화면의 지시 사항을 따릅니다**.**
- **3. Kerberos Security(Kerberos** 보안**)** 기능의 사용 여부를 지정한 다음 화면의 지시 사항을 따릅니다**.**
- **4.** 프롬프트가 나타나면 루트로 로그인할 사용자의 암호**(**있는 경우**)**를 입력합니다**.**
- <span id="page-42-1"></span>▼ 이름 서버에 서버의 상세 정보가 등록되지 않는 상태 에서 구성하는 방법

네트워크에 이름 서버가 구성되어 있지 않은 경우에 이 항목의 지침을 수행하십시오.

추가 정보 **–** 지침을 수행하기 전에 다음 내용을 숙독하여 서버 구성시 시스템에서 요구 하는 정보가 무엇인지 확인하십시오.

부팅 중에 특정 정보를 묻는 프롬프트가 표시됩니다. 사용자가 제공하는 정보에 따라 서버가 구성됩니다.

- **1.** 터미널 유형을 지정합니다**.**
- **2.** 네트워크를 통해 서버에 연결한 것인지를 묻는 프롬프트가 나타나면 예**(yes)**로 답합니다**.**
- **3.** 프롬프트가 나타나면 **IP** 주소를 지정합니다**.**
- **4. DHCP**를 통한 **IP** 주소 구성 여부를 지정합니다**.**
- **5.** 이더넷 포트를 기본 이더넷 연결로 지정합니다**.**
- **6.** 서버의 호스트 이름을 지정합니다**.**
- **7. IPv6**의 사용 여부를 지정한 다음 화면의 지시 사항을 따릅니다**.**
- **8. Kerberos Security(Kerberos** 보안**)** 기능의 사용 여부를 지정한 다음 화면의 지시 사항을 따릅니다**.**
- <span id="page-43-3"></span>**9.** 서버가 사용할 이름 서비스를 지정합니다**.**
- **10.** 서버를 포함시킬 도메인 이름을 지정합니다**.**
- **11.** 시스템이 이름 서버를 검색하게 할 것인지**,** 아니면 특정 이름 서버를 사용하게 할 것인지를 지정합니다**.** 특정 이름 서버를 사용하는 옵션을 선택한 경우 사용할 이름 서버의 호스트 이름과 IP 주소를 지정합니다.
- **12.** 이름 서버에서**,** 네트워크 관리 파일에 현재 구성 중인 시스템의 항목을 작성합니다**.**
- **13.** 현재 구성 중인 시스템에서**,** 화면의 지시에 따라 시간 및 날짜 정보를 입력합니다**.**
- **14.** 프롬프트가 나타나면 루트로 로그인할 사용자의 암호**(**있는 경우**)**를 입력합니다**.**
- <span id="page-43-0"></span>▼ 독립형 서버를 처음으로 구성하는 방법
	- **1.** 서버와의 통신에 사용할 터미널 유형을 지정합니다**.**
	- **2.** 네트워크를 통해 서버에 연결한 것인지를 묻는 프롬프트가 나타나면 아니오**(No)**로 답합 니다**.**
	- **3.** 서버의 호스트 이름을 지정합니다**.**
	- **4.** 입력한 정보를 확인합니다**.**
	- **5.** 날짜 및 시간 정보를 지정합니다**.**
	- **6.** 프롬프트가 나타나면 루트로 로그인하고 있는 사용자의 암호**(**필요한 경우**)**를 입력합니다**.**

<span id="page-43-1"></span>구성 지우기

서버를 처음 사용하는 것처럼 전원 켜기 절차를 다시 시작하려면 서버의 구성을 지워야 합니다.

## <span id="page-43-2"></span>▼ 구성 지우기 및 재시작 방법

**1. Solaris** 프롬프트에서 다음을 입력합니다**.**

# **sys-unconfig**

- **2. "**빈**"** 서버를 만들 것인지 확인하는 프롬프트가 나타나면 y를 입력합니다**.**
- **3. OpenBoot PROM** 프롬프트가 나타나면 다음을 입력합니다**.**

ok> **boot**

- **4.** 다음 항목의 지침을 따릅니다**.**
	- 29페이지의 "이름 서버에 등록된 서버 상세 정보로 [구성하는](#page-42-0) 방법" 또는
	- 29페이지의 "이름 서버에 서버의 상세 정보가 등록되지 않는 상태에서 [구성하는](#page-42-1) 방법"
	- 30페이지의 "독립형 서버를 [처음으로](#page-43-0) 구성하는 방법"

## <span id="page-44-0"></span>ALOM 소프트웨어 액세스

Advanced Lights Out Manager(ALOM) 소프트웨어에 대한 간단한 소개는 7[페이지의](#page-20-2) ["Advanced Lights Out Manager"](#page-20-2)를 참조하십시오.

ALOM 소프트웨어는 서버 하드웨어에 사전 설치되어 있으며 서버의 전원을 켜는 순간 부터 실행 가능합니다. 그러나, 몇 가지 기본 구성 단계를 수행하여 사용자의 응용 프로 그램에 맞추어 ALOM 소프트웨어를 사용자 정의해야 합니다.

자세한 ALOM 지침 및 ALOM 구성 정보는 *Sun Fire V250 Server Documentation CD*에 포함된 *ALOM Online Help*말을 참조하십시오.

### <span id="page-44-1"></span>▼ ALOM 프롬프트를 표시하는 방법

ALOM 명령을 사용하려면 ALOM 프롬프트에 있어야 하고 NET MGT 또는 SERIAL MGT 포트를 통해 연결되어 있어야 합니다.

#### **1.** 기본 키보드 문자열을 입력합니다**.**

# **#.**

초기 전원 켜기를 수행한 후에 ALOM 프롬프트로 전환하면 관리자로 로그인되어 암호 설정 프롬프트가 표시됩니다. 특정 명령을 실행하려면 이 암호를 설정해야 합니다.

● 프롬프트가 나타나면 관리자 암호를 설정합니다.

암호는 다음 조건에 부합해야 합니다.

- 2자 이상의 영문자 포함
- 1 자 이상의 숫자 또는 특수 문자 포함
- 최소한 6 자 이상

암호가 설정되면 관리자는 모든 권한을 부여받게 되어 모든 ALOM CLI 명령을 실행할 수 있습니다.

### <span id="page-45-0"></span>▼ 서버 콘솔 프롬프트를 표시하는 방법

#### **1.** 다음을 입력합니다**.**

#### sc> **console**

서버 콘솔 스트림에는 동시에 한 명 이상의 ALOM 사용자가 연결될 수 있지만 콘솔에는 한 명의 사용자만 입력 문자를 입력할 수 있습니다.

콘솔에 다른 사용자가 로그인되어 있고 이 사용자에게 쓰기 권한이 있는 경우는 console 명령 실행 후 다음 메시지가 표시됩니다.

sc> Console session already in use. [view mode]

## <span id="page-45-1"></span>▼ 다른 사용자의 콘솔 쓰기 권한을 해제하는 방법

#### **1.** 다음을 입력합니다**.**

#### sc> **console -f**

프롬프트가 나타나면 한번 더 입력하여 확인합니다.

# <span id="page-46-0"></span>색인

### **S**

SERIAL MGT 포트[, 26](#page-39-1)

### **W**

Windows 하이퍼터미널, 23

### ㄱ

공기 흐름, 18

ㄴ 냉각 ( 열 방출), 19

#### ㄷ

대기 전원, 19 도메인 이름, 30 디스크 [드라이브](#page-32-3) 주의, 27

#### ㅁ

물리적 [사양](#page-40-2), 15

#### ㅂ

볼트 -암페어 [정격](#page-28-5), 18

#### ㅅ

서버 매체 키트, 품목[, 8](#page-31-4) 서버 설치, 8 소음, 18 시스템 이동, 주의 사항[, 27](#page-21-2) 시스템 제어 [스위치](#page-21-3) 잠금 위치[, 27](#page-31-5) 진단 위치, 27 시스템 콘솔, 8

#### ㅇ

암호, 관리자[, 26](#page-21-4) 역 률, 18 열 방출, 19 유입 전류, 1[8](#page-39-2) 이름 서버[, 30](#page-31-6) 입력 전압 범위[, 18](#page-32-4)

#### ㅈ

작동 전류[, 18](#page-43-3) 전력 소모량, 19 요구 사항, 19 전류 유입, [18](#page-31-7) 작동, [18](#page-32-5) 전압 입력 범위[,](#page-32-6) [18](#page-32-6) 주파수 범위[, 18](#page-31-8) 전원 요구 [사항](#page-31-7), 18

### ㅋ

콘솔 연결 ASCII 터미널, 22 Sun 워크스테이션, 21 설정, 21 콘솔, 시스템, 8

### ㅎ

호스트 [이름](#page-34-4)[, 30](#page-21-4) 환경 사양, 16